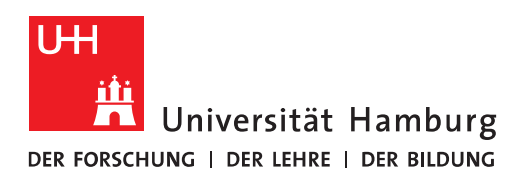

## **Handout E-Mail-Absender-Adresse eingehender E-Mails anzeigen**

- Öffnen Sie den Ordner, für den Sie das neue Feature "Anzeigen der E-Mail-Absender-Adresse" nutzen wollen.
- Auf Register "Ansicht" im Menü wählen Sie den Befehl "Spalten hinzufügen" in der Gruppe "Anordnung".

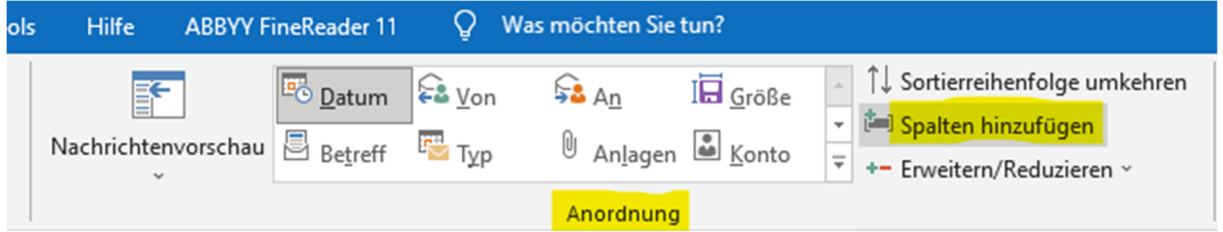

• Im geöffneten Dialogfenster "Spalten anzeigen" klicken Sie mittig auf die Schaltfläche "Neue Spalte…".

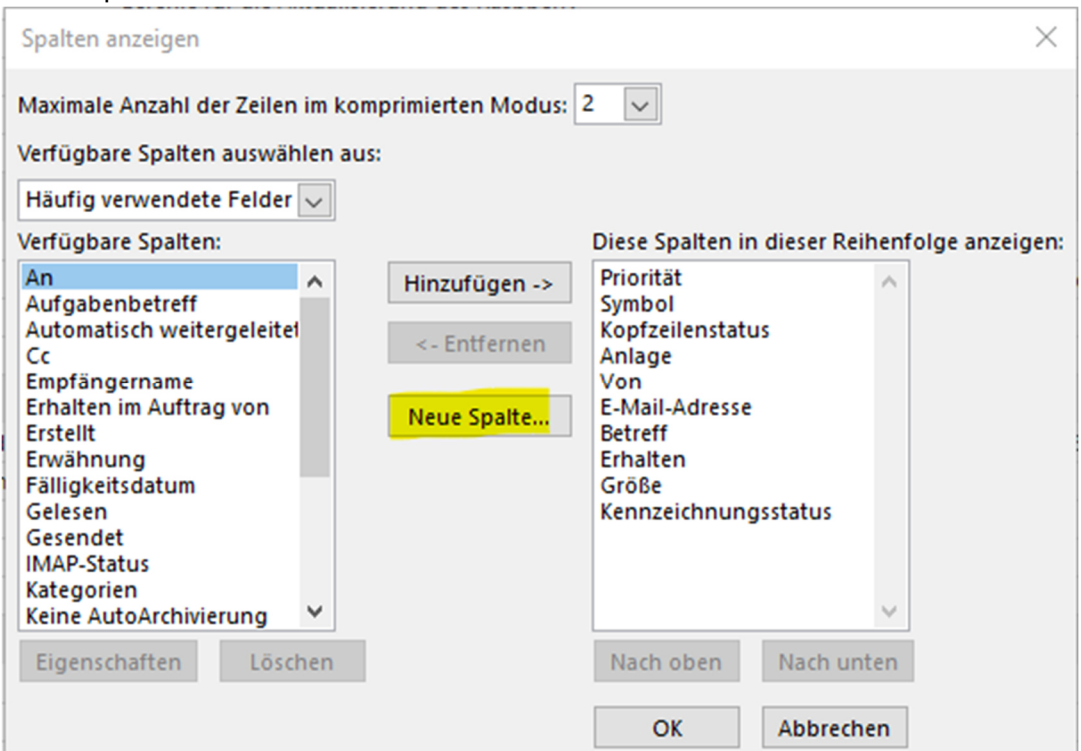

- Im jetzt geöffneten Dialogfenster "Neue Spalte" geben Sie den Namen "E-Mail-Adresse" ein (sollte der gewählte Name bereits vergeben sein, so erhalten Sie einen Hinweis). Bei Typ wählen Sie "Formel".
- Es erscheint der neue Bereich "Formel". Tragen Sie dort "[searchfromemail]" ein.

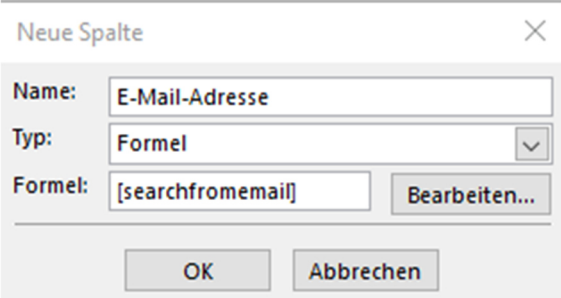

- Bestätigen Sie das Dialogfenster "Neue Spalte" mit "OK".
- Die neu erstellte Spalte "E-Mail-Adresse" wird im Dialogfenster "Spalten anzeigen" im Bereich "Diese Spalten in dieser Reihenfolge anzeigen" unten angezeigt.
- Die Reihenfolge der Spalten kann in dem rechten Bereich per drag-and-drop, oder mit den Schaltflächen "Nach oben", bzw. "Nach unten" verändert werden.

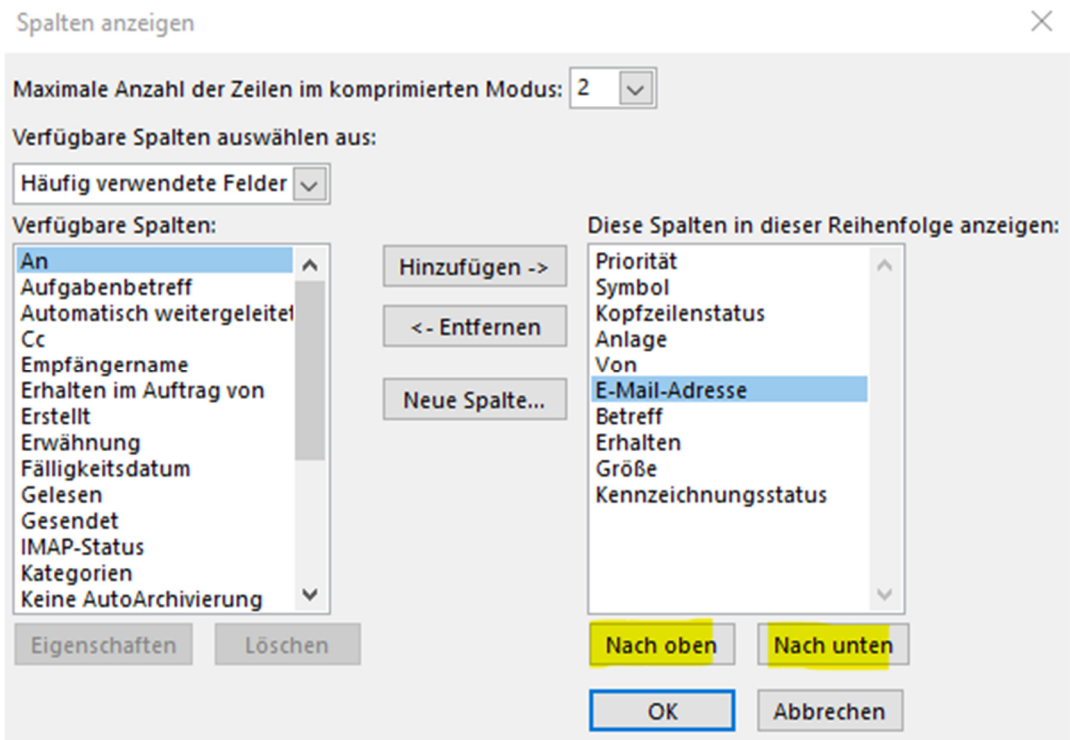

- Bestätigen Sie die das Dialogfenster "Spalten anzeigen" mit "OK".
- Je nach Größe des gewählten Ordners (Anzahl der E-Mails) kann es einige Zeit dauern, bis die im Ordner befindlichen E-Mails wieder angezeigt werden – dann mit der neuen Information in der neuen Spalte "E-Mail-Adresse".

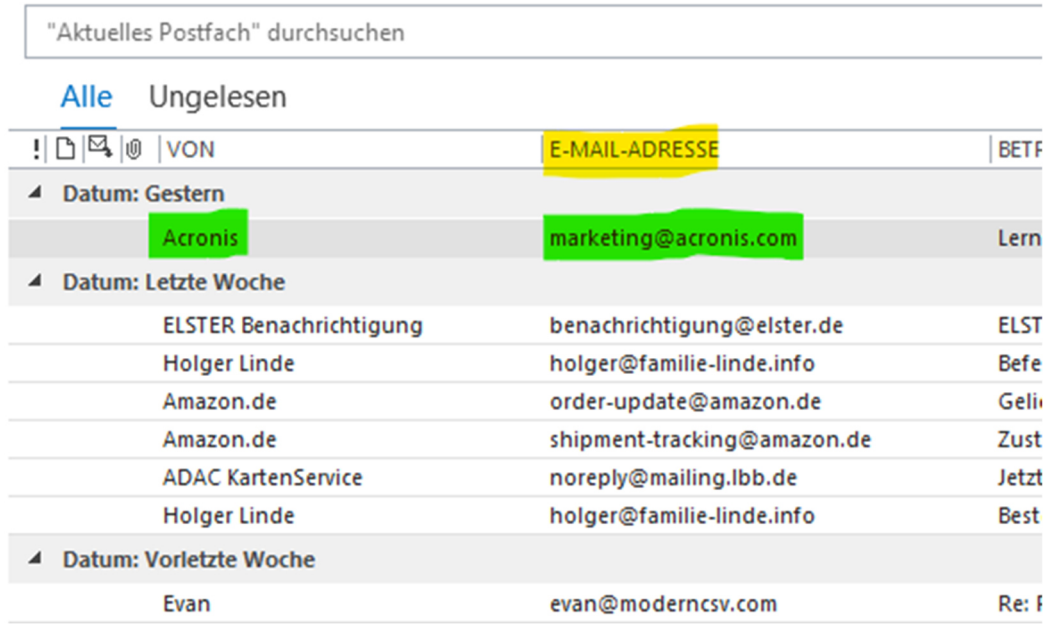